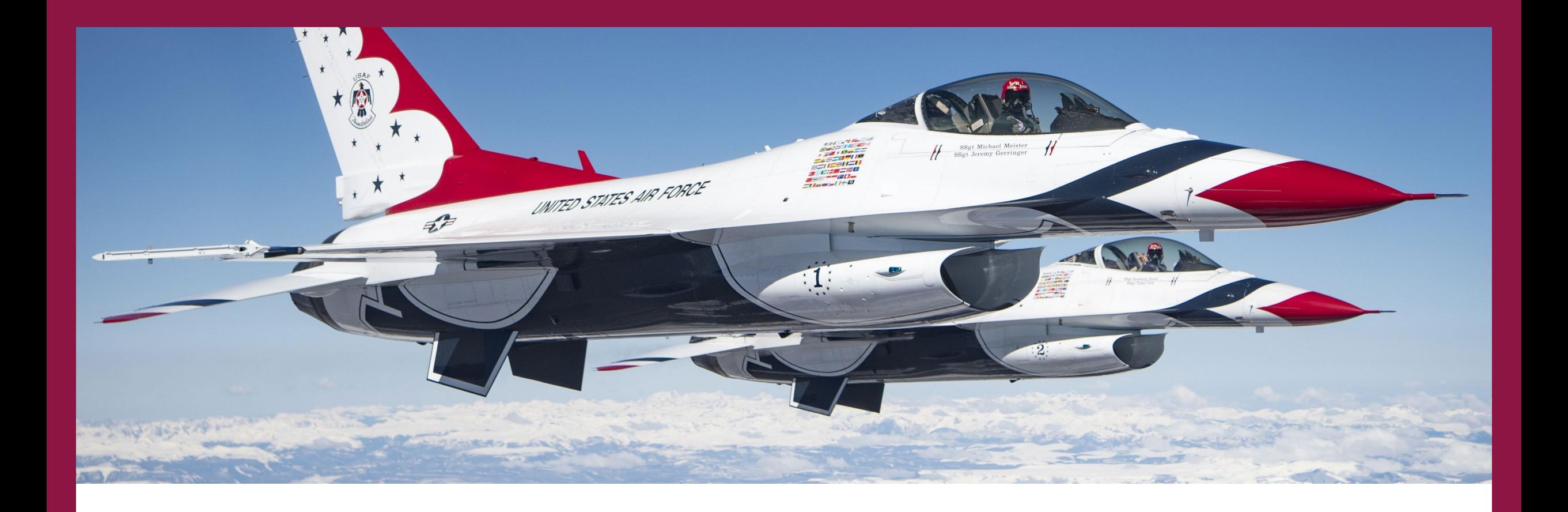

# AFROTC DETACHMENT 880

WINGS In-processing Guide Fall 2022

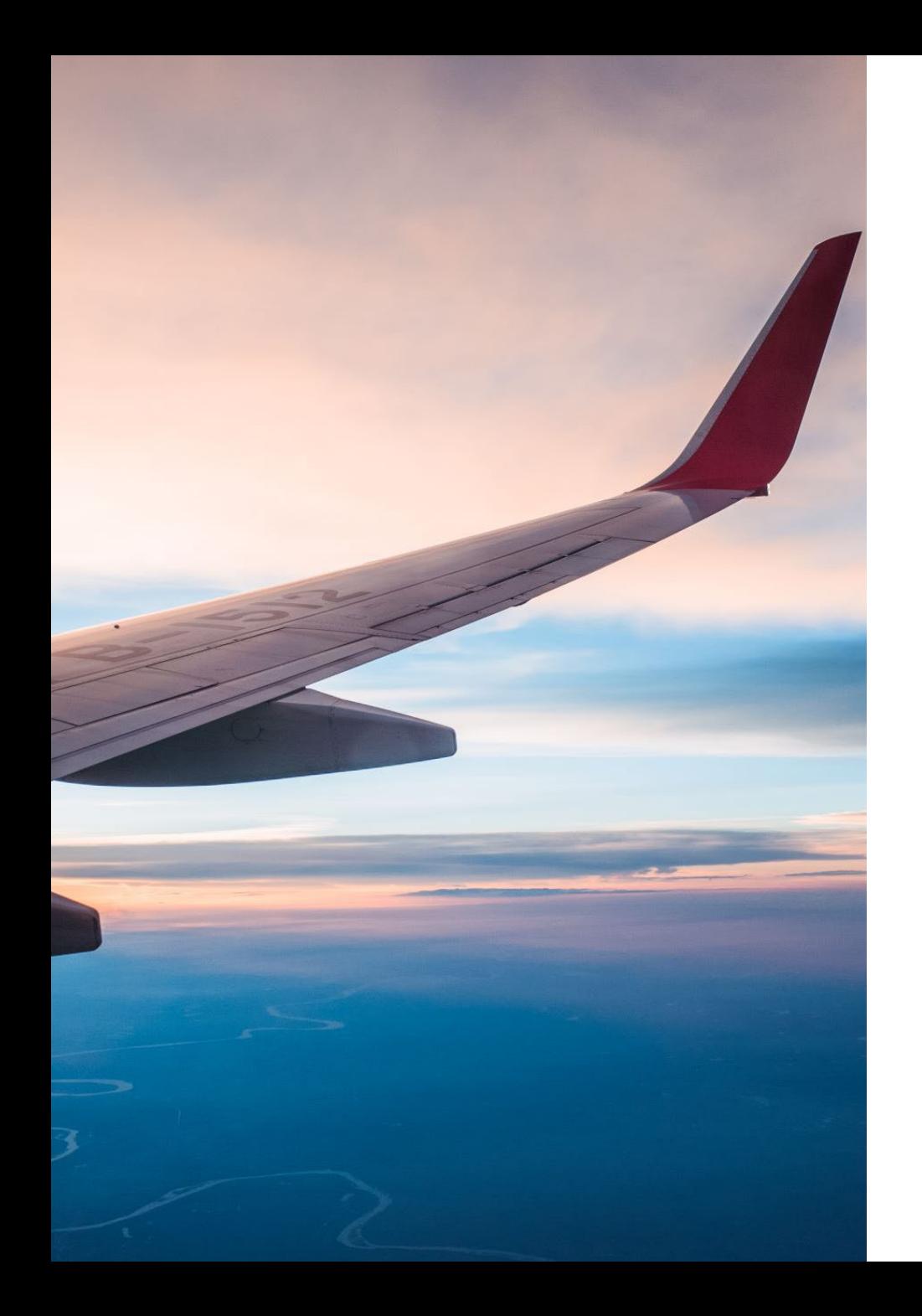

## Welcome to AFROTC Detachment 880!

- This guide will help you create your Air Force ROTC WINGS account.
- WINGS is the online database that AFROTC uses to track all AFROTC cadets and their progress through AFROTC
- You can create your account by following the steps in the following slides

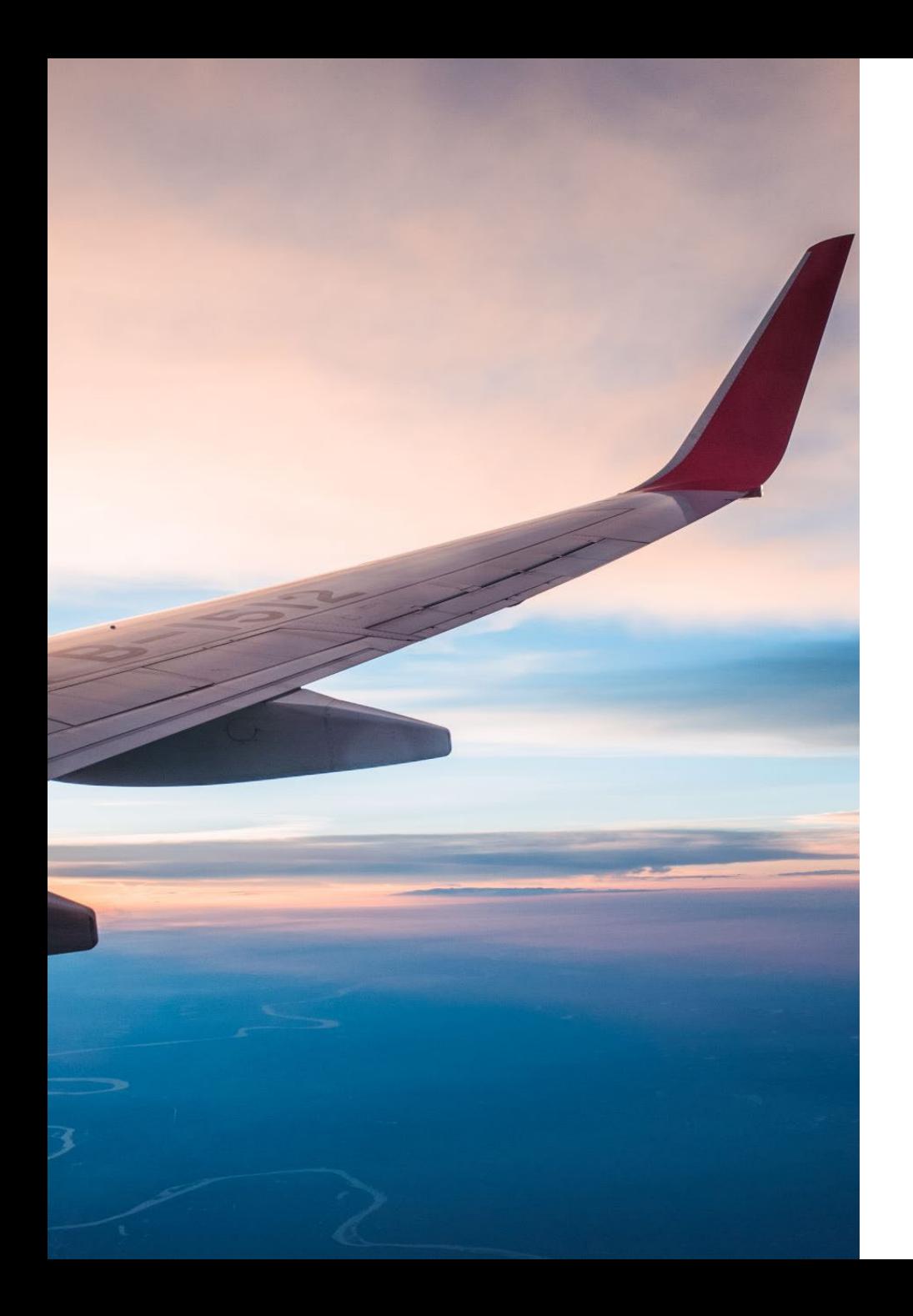

## Click on the link below to get started and follow along

• [https://wings.holmcenter.com/psp/hcp/LANDING/PORT\\_H](https://wings.holmcenter.com/psp/hcp/LANDING/PORT_HCP/c/W_ROTC.W_PTL_PRESCREEN.GBL) CP/c/W\_ROTC.W\_PTL\_PRESCREEN.GBL?

#### Step 1 – Account Request

**Air Force ROTC Account Request** 

#### PRIVACY ACT STATEMENT

**Pre-Screen** 

AUTHORITY: 10 USC 33, Appointment in Regular Component, 103, Senior Reserve Officers' Training Corps, and 2107, Financial Assistance Program of Specially Selected Members; Air Force ROTC Instruction 36-2011, Air Force Reserve Officer Training Corps; Executive Orders 9897 and 9397 (SSN).

PURPOSE: To identify an AFROTC applicant's intention to either apply, accept, or decline an offer for ROTC membership or scholarship.

ROUTINE USES: As indicated in System of Record Notice (SORN) F036 AETC X, College Scholarship Program Files and for processing the application for membership in the ROTC program. Information will not be released outside of the DoD.

DISCLOSURE IS VOLUNTARY: Failure to provide requested information may hinder processing and may preclude activating a scholarship. Select "Yes" to acknowledge that:

I am 13 years old or older AND

**SUBMIT** 

I have read and agree to provide personal information required to fully participate in the Air Force ROTC Program.

 $\odot$  Yes  $\bigcirc$  No

Read the Text that appears on your screen and select "Yes" and submit to certify you are at least 13 years of age and have reviewed the page

If you are 12 years of age or younger select "No".

Help

### Step 2 – Account Creation

Complete the required fields to create your account

#### **Use the email address provided to you by your university** (for example, xxxx@mail.vmi.edu or xxxx@marybaldwin.edu)

Do **NOT** use a personal email account such as gmail, yahoo, etc.

**Write down your password and save it**

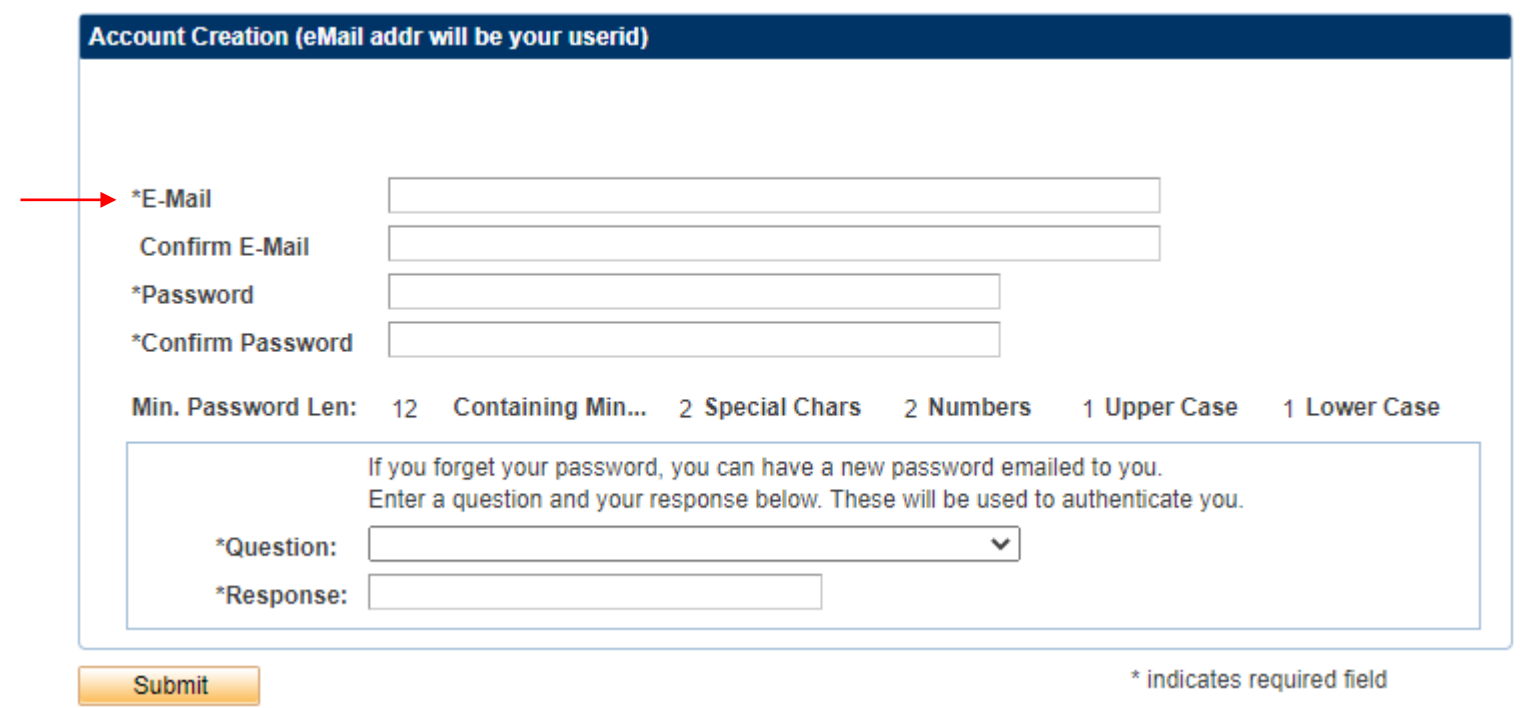

### Step 3 – Account Activation

User ID: YourEmail@mail.vmi.edu

An activation code was sent via e-mail to v YourEmail@mail.vmi.edu **Enter that** code below to activate this account. NOTE: Please check your spam/junk folder if you do not see the e-mail in your Inbox. If you have questions or concerns, you can call 1-866-423-7628 for assistance.

**Resend Code** 

After verification, sign on to continue your application.

**SUBMIT** 

Check your university email address and enter the activation code in the required box

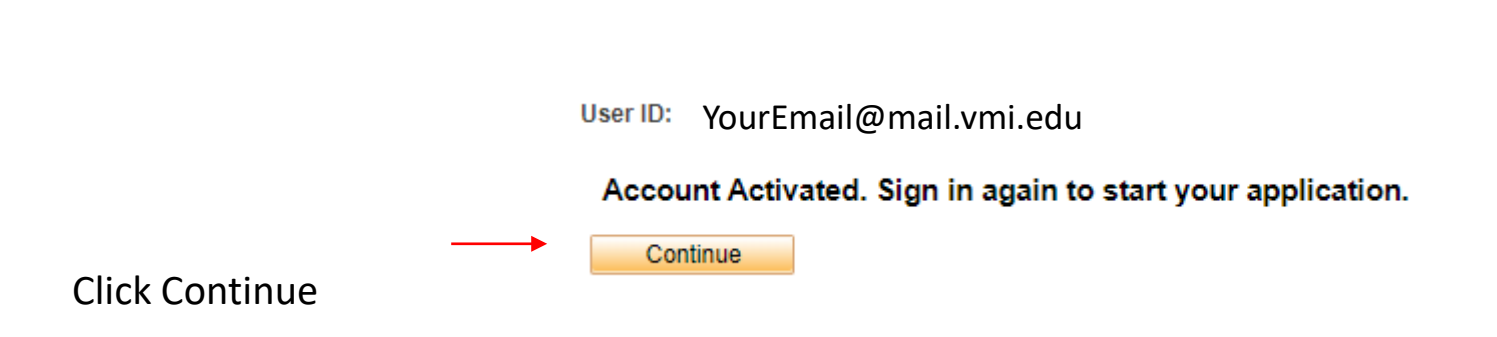

\*Activation Code:

### Step 4 – Login to Your Account

Click on the "Sign In" tile at the bottom left of your screen

> Enter your school email address and password

Your User ID is your email address

#### (8 includes security measures (e.g., authentication and access controls) to reoteet USG interests-out for your recisonal benefit or privacy anding the above, using this IS does not constitute consent to PM, LE or CI investigative searching or menitoring of the content of privileged en lenty, and their coolstants. Such communications and work product are private and confidential. See User Agreement for details Configuring your browser **Holm Center** Jeanne M. Holm Center for Officer Accessions **MARKET DE BINNER** ----and Citizen Development **Fact Sheet** Website Sign In  $\times$ **OTS Officer Tra Reserve Officer Training Corps** User ID YourEmail@mail.vmi.edu(ROTC) Password Password eet Have a recruiter contact me Information fo Apply for AFROTC □ Enable Screen Reader Mode Current ROTC Cadet registration Sign In **JROTC Classic Home Junior Reserve Of** Forgot Password?  $(JR)$ **Fact Sheet** Website Create JR Cadet Account Become an instructor JROTC Flight Academy Sign In

#### **NOTICE**

You are accessing a U.S. Government (USG) Information System (IS) that is provided for USG-authorized use only. By using this IS (which includes any device attached to this IS), you consent to the following condition

- ations on this IS for purposes including, but not limited to, posetration testing, COMSEC monitoring, network operations and defense, personnel misconduct (PM), law enforcement (LE), and counterintelligency (CI) investigations.
- · At any time, the USG may inspect and seize data stored on this IS
- tions using, or data stored on, this 15 are not private, are subject to reating monitoring, interception, and search, and may be disclosed or used for any USG authorized purpose

### Step 5 – Begin your AFROTC Application

Click on the "My AFROTC Application" tile

#### **Cadet Privacy Statement**

AUTHORITY: 10 U.S.C. 33, Appointment in Regular Component; 10 U.S.C. 103, Senior Reserve Officers' Training Corps as implemented by AFROTCI 36-2011, Air Force Reserve Officers' Training Corps; and E.O. 9397 (SSN).

PURPOSE: To process and manage selected students for acceptance into the USAF ROTC program.

ROUTINE USES: This information may be disclosed to federal, state, local or foreign law enforcement authorities for investigating or prosecuting a violation or potential violation of law; to federal, state, or local agencies to obtain information concerning hiring or retention of an employee, issuance of a security clearance, letting of a contract, or issuance of a license, grant or other benefit; to a federal agency in response to its request in connection with the hiring or retention of an employee, issuance of a security clearance, reporting of an investigation of an employee, letting of a contract, issuance of a license, grant, or other benefit by the requesting agency to the extent that the information is relevant and necessary to the requesting agency's decision on the matter, to a congressional office in response to their inquiry made at the request of the individual; to the Office of Management and Budget in connection with review of private relief legislation as set forth in OMB Circular A-19; to foreign law enforcement, security, investigatory, or administrative authorities to comply with requirements of international agreements and arrangements; to state and local taxing authorities in accordance with Treasury Fiscal Requirements Manual Bulletin 7607; to the Office of Personnel Management (OPM) concerning information on pay and leave, benefits, retirement deductions, and other information necessary for OPM to carry out its functions; to NARA for records management functions; and to the Department of Justice for pending or potential litigation.

DISCLOSURE: Furnishing the information is voluntary. Failure to provide requested information will hinder processing.

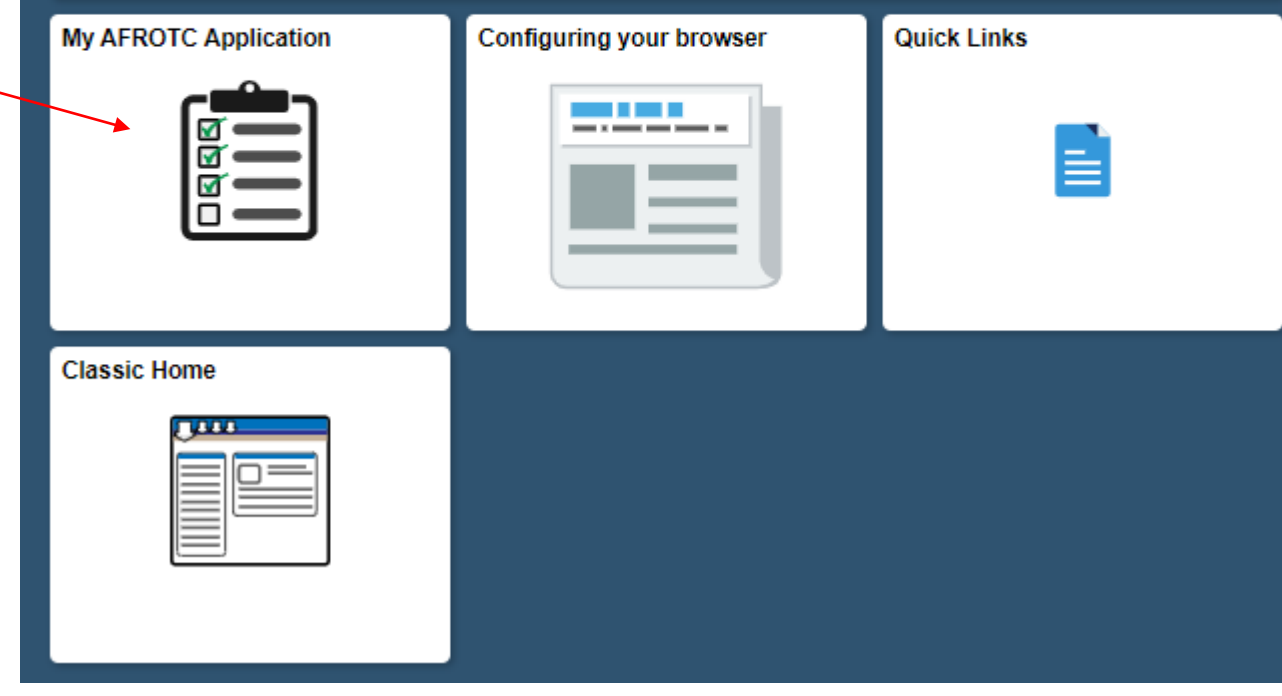

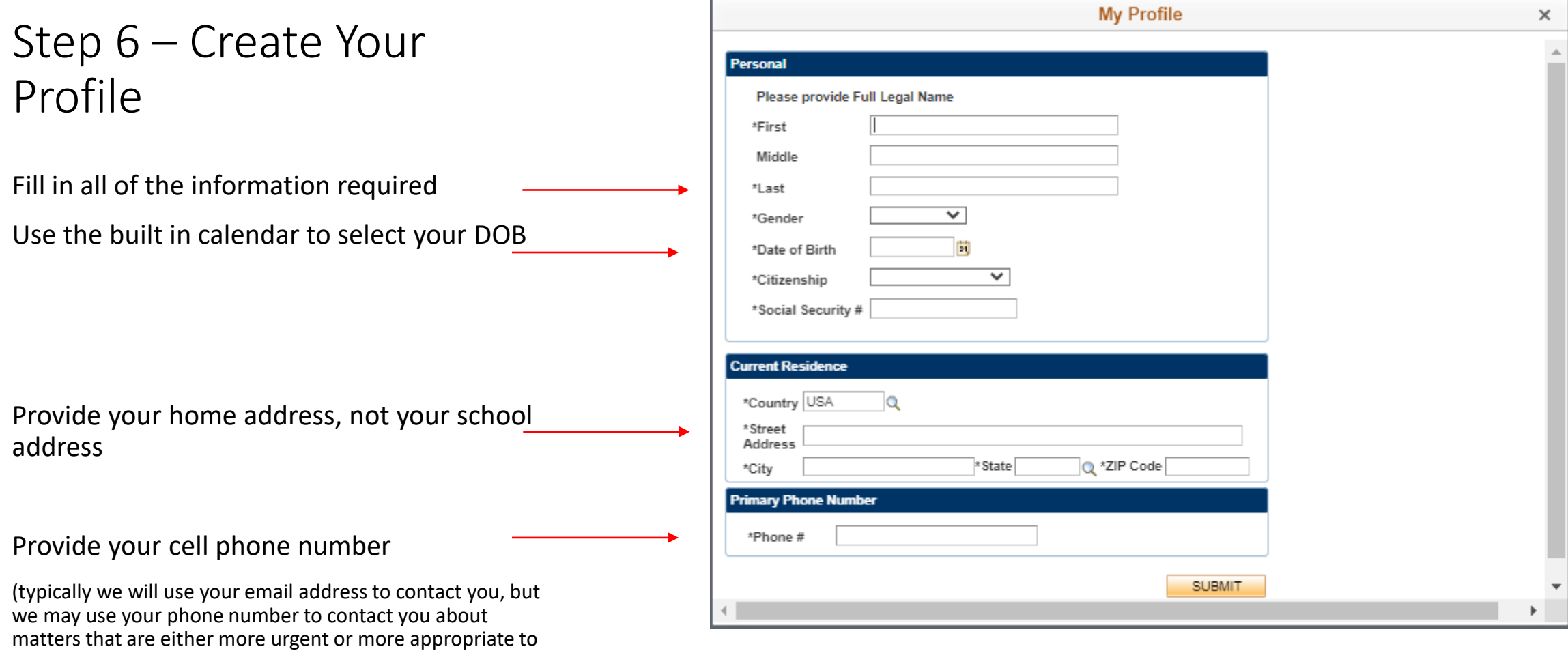

 $\mathbb T$ 

discuss over the phone or in person)

### Step 7 – Verify your Information

Re-enter your Date of Birth and Social Security Number

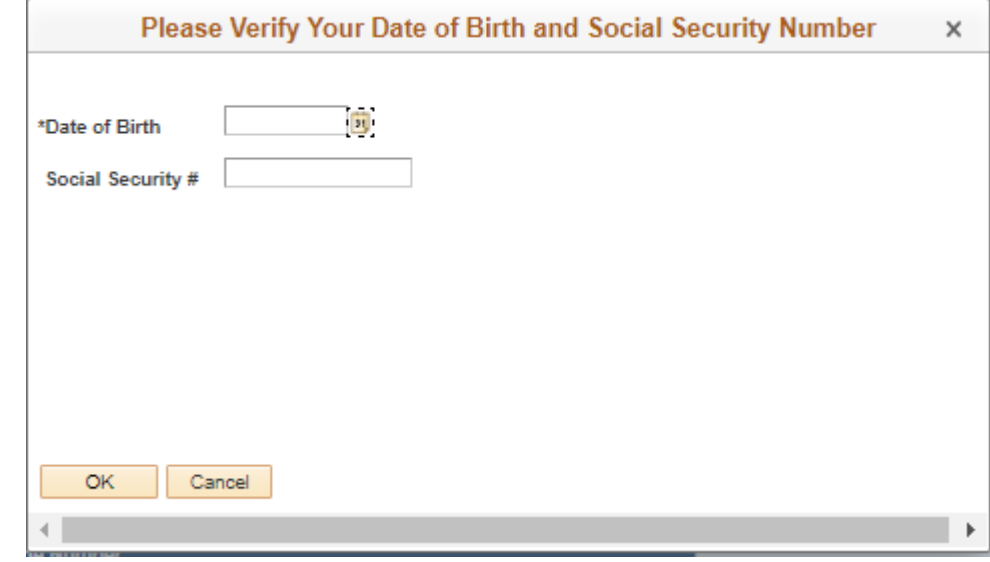

#### Step 8 – Email Us

Send an email from your university email address to "afrotc.applications@vmi.edu" with the following subject and text

Subject: "Det 880 WINGS Account"

Text:

"My name is xxxx xxxx and I have followed the Cadet WINGS In-processing guide to create an account. I would like to be added to Detachment 880"

We will need to find your account and add you to Detachment 880's roster. Once we do, we will send you a response and include the attachment to part 2 of the WINGS Inprocessing guide.

**If you do not email us, we will not receive a notification to add you to our roster.**

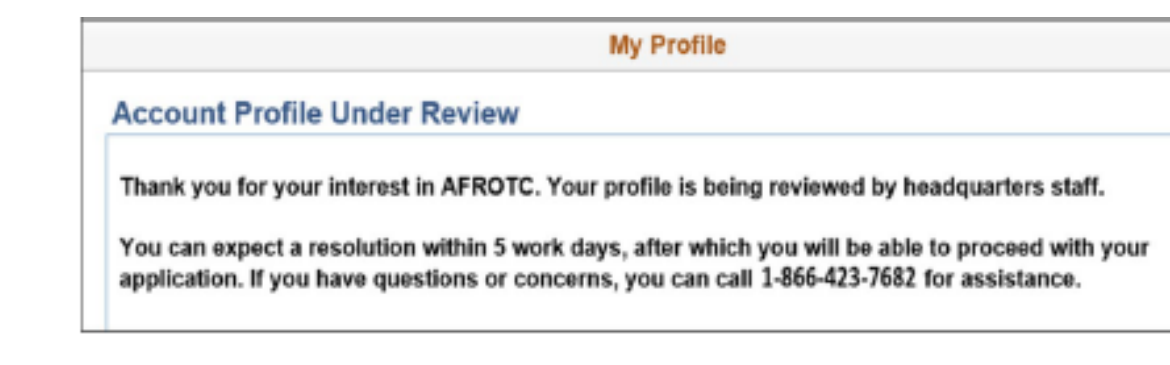